### IT DEPARTMENT

## User manual USER MANUAL Change password (MitID)

# **User manual**

#### A guide on how to change password using MitID

© IT Department at the IT University of Copenhagen Rued Langgaards Vej 7 2300 Copenhagen S

All rights reserved.

*Last updated June 2023.*

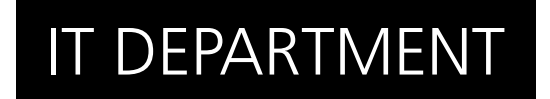

Open a web browser and go to: itu.dk/password

Click on "Forgot your password"

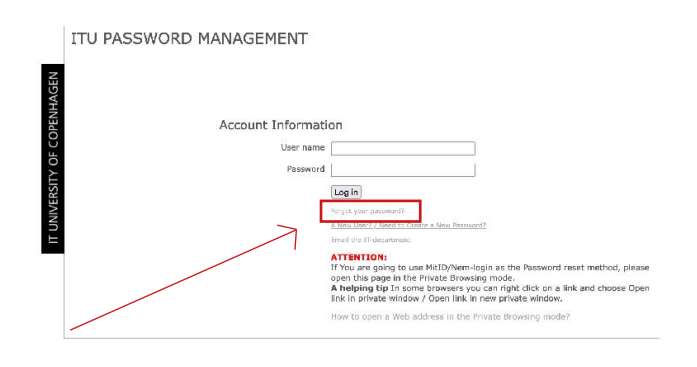

1.2

Click on 'Reset using MitID via WAYF'

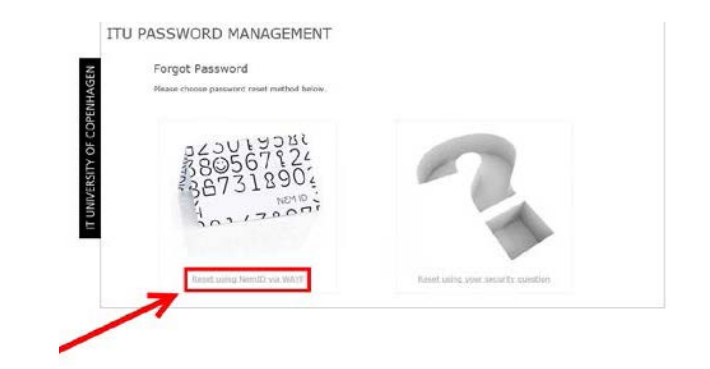

Click on "Proceed".

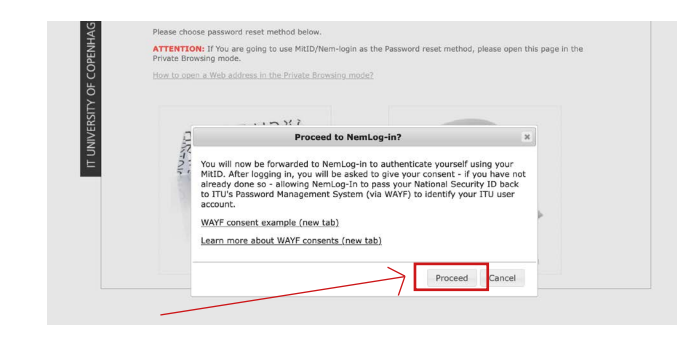

1.4

Enter your MitID: User ID and password and then click on "Next" - Log in with your MitID by scanning the QR code on the screen or swiping in your MitID app.

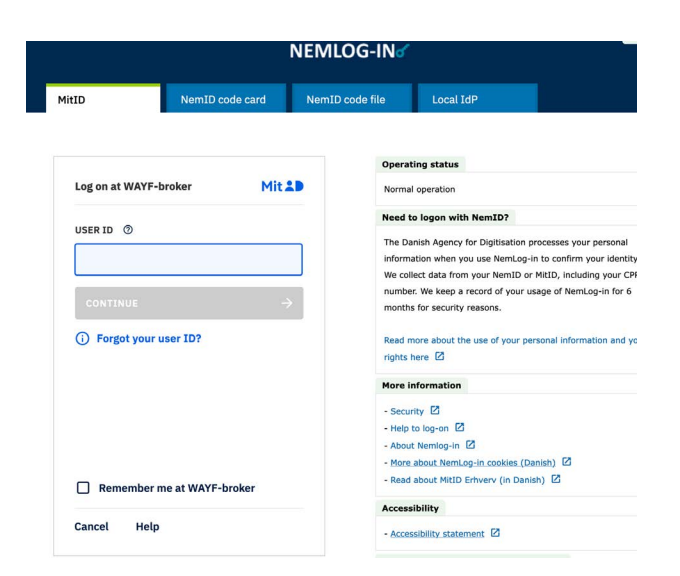

Type your new password and then click on "Reset Password".

Your password has now been changed and you will be redirected to the main page.

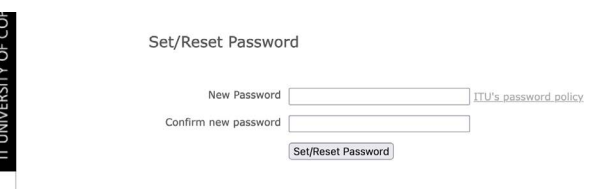

## IT DEPARTMENT

IT University of Copenhagen Rued Langgaards Vej 7 2300 Copenhagen S

> Opening hours: Monday - Friday 10 AM to 13 PM Wing 2C

> > [it@itu.dk](mailto:it%40itu.dk?subject=)